# **Entering Pro/Invoice Numbers using Ryder Carrier Inquiry**

# **Accessing Carrier Inquiry:**

To access the Ryder website use the web address ryder.com.

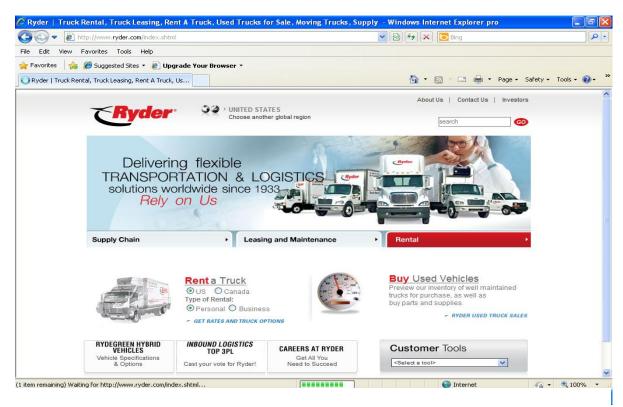

Select the drop-down arrow for view reports

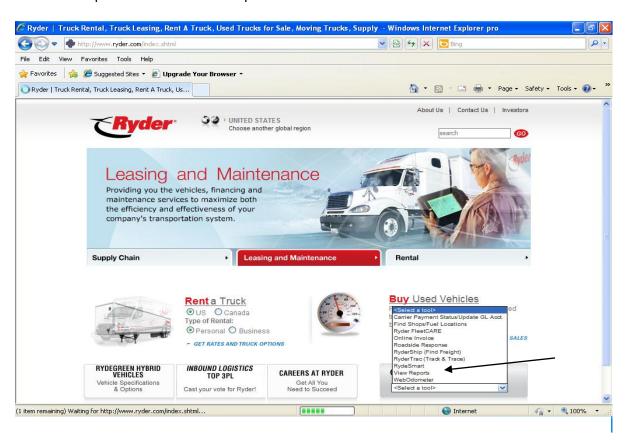

Log into the system using user id and password provided.

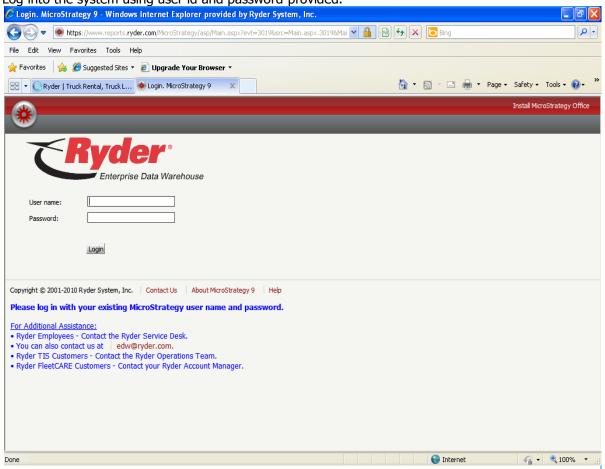

Click on Transportation Intelligence System folder

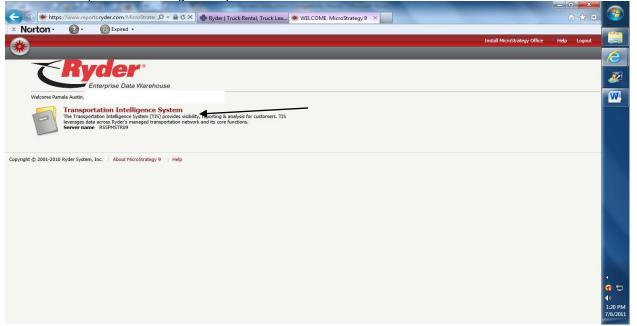

#### Click Shared Reports

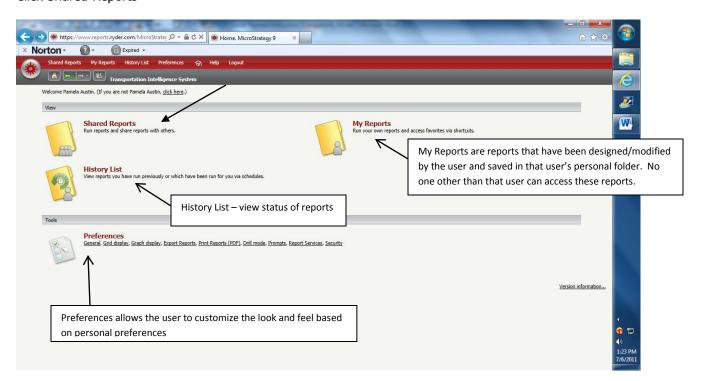

#### Click Carrier Payment Inquiry

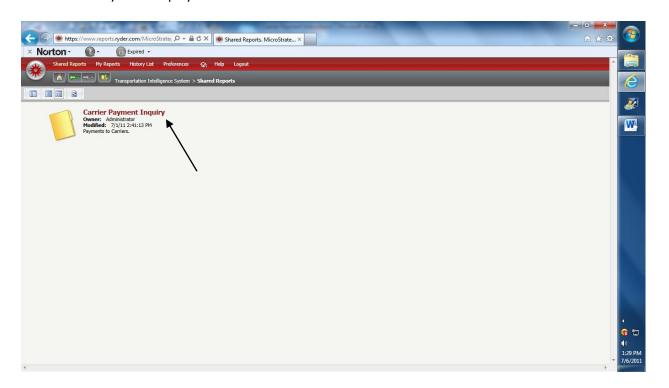

# **Performing an Inquiry for Status:**

To retrieve payment information, one or more pro/invoice numbers must be entered into the report prompt page. The prompt page, as shown below, is presented after the report icon is clicked.

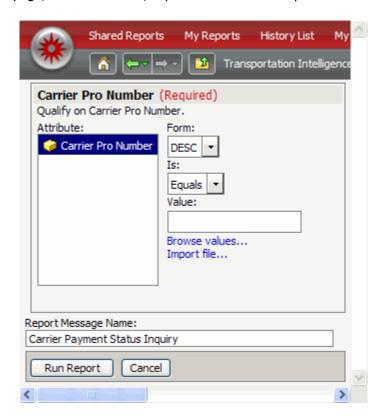

# **Manual Entry and Copy/Paste:**

Form field remains the same with "DESC" selected. Is field should be changed to "Equals" if not automatically populated. Pro/invoice numbers may be typed directly into the cell marked "Value:". **If more than one number is entered they must be separated by commas or semi-colons**. Up to 300 pro/invoice numbers may also be copied and pasted from another document directly into the "Value:" cell. In the other document, they must be separated by commas or semi-colons, or they can be in a single column, like this:

137996 148861 151269 155779 ATL821940700 ATL812422510 BOZ816076900 CLE814957211

#### **File Import:**

An entire file containing pro/invoice numbers may be imported into the prompt. Once a file is created and properly formatted using a txt format, store it anywhere in your own file system, in any folder accessible to the machine you are using to run the report. Click on the report icon to open the prompt page, then click on the blue text "Import file...". The following dialogue box opens:

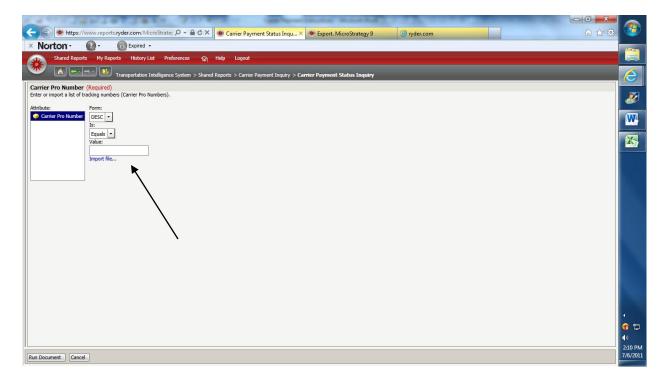

Click on the "Browse..." button. A standard Windows browsing dialogue will open. Navigate to the desired folder, highlight the desired file, such as "100 PROs.txt" shown below, and click on the "Open" button.

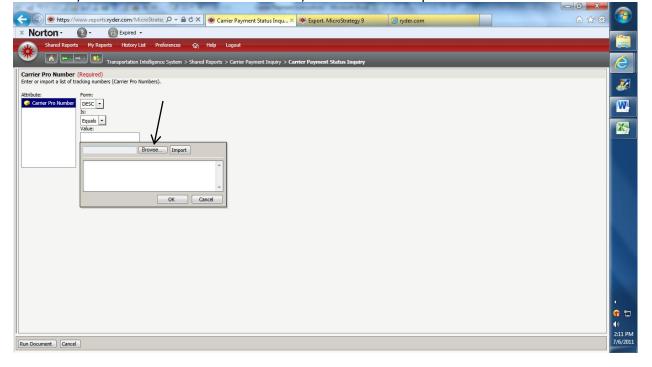

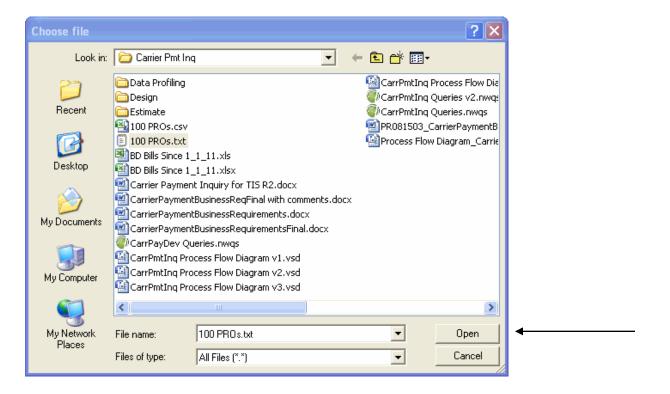

The folder and file name will appear in the "Browse..." cell as shown below. Click on the "Import" button. Click OK. The list of pro/invoice numbers will be imported from the file, reformatted, and placed in the importing window, as shown below.

# **Run the Report:**

After the pro/invoice numbers have been entered or imported into the "Value:" cell, as shown below, you may click on the "Run Report" button to retrieve the payment information. If a pro/invoice number is not in the carrier payment database, it will not appear in the report. If none of the pro/invoice numbers in a list exists in the database, the report will be blank.

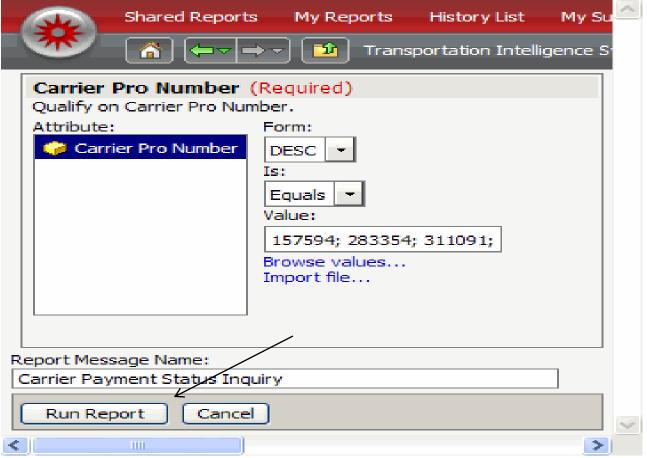

# **Viewing Extract as an Excel or PDF Document:**

Once the screen has displayed the results, select the icon below and choose Excel or PDF – all layouts.

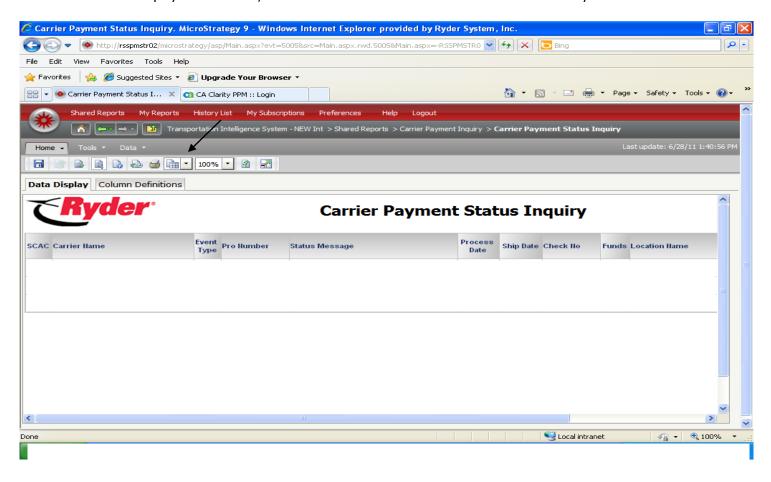

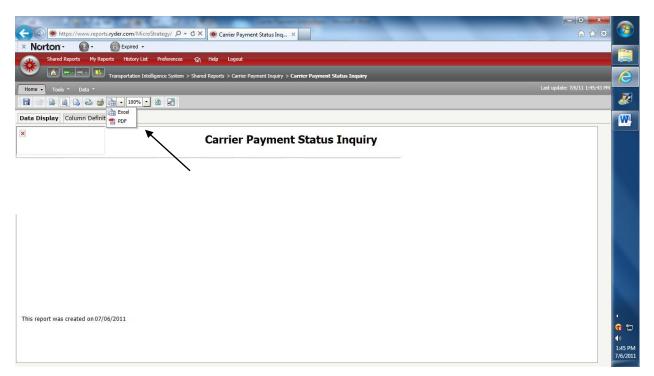

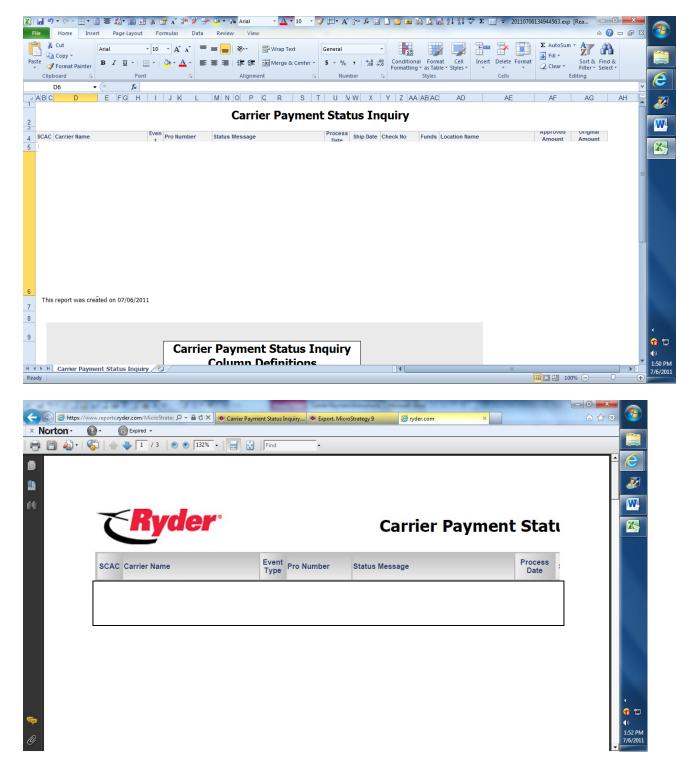

Contact: Please contact Payment Inquiry for any questions. 248-699-7781 or pinquiry@ryder.com